# **Completing OneStop Amendment Information Screen**

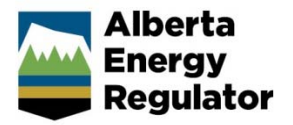

**» Intended User: Public Land applicants** 

## Overview – Amendment Information

This quick reference guide (QRG) describes how to complete the Amendment Information screen in OneStop for disposition amendments.

By getting here you have already initiated an amendment for a disposition, and if applicable, its associated disposition also being amended. Now you need to complete the Amendment Information screen for each activity.

## Getting to the Amendment Information Screen

There are two ways to reach to the Amendment Information screen after initiating an amendment.

#### Click **Amendment Information** in the left navigation bar.

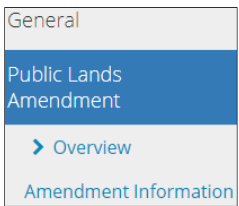

#### or

From the Overview screen click **Next** at the lower left corner of the screen**.** 

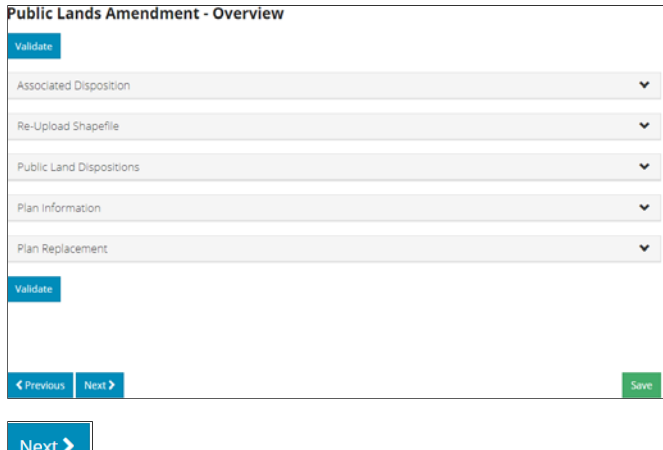

#### Amendment Information

Select **Yes** or **No** if you are modifying lands.

#### 1. If **No**, proceed to **Validate Entry**.

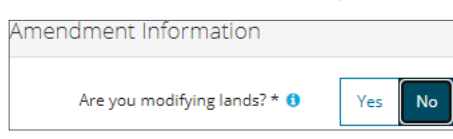

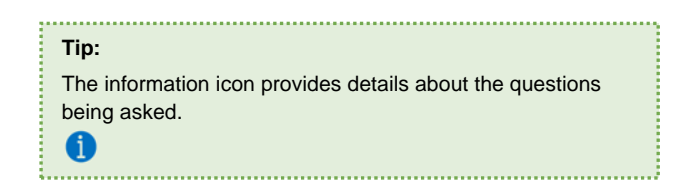

2. **Mandatory**: If **Yes**, select one modification or a combination of available modifications:

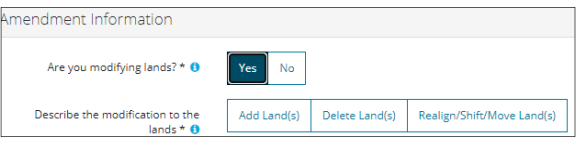

- Add Land(s)
- Delete Land(s)
- Realign/Shift/Move Land(s)
- Add Land(s) + Realign/Shift/Move Land(s)
- Delete Land(s) + Realign/Shift/Move Land(s)

**Note**: To de-select, click each option again.

### Add Land(s)

a) **Mandatory**: Select the reason(s) why you are adding lands.

Absorption of Disposition **Disposition Expansion** Other **• Absorption of Disposition** – Provide an explanation.

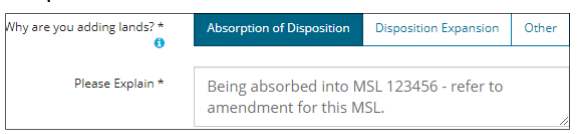

 **Disposition Expansion** – No further action is required. Proceed to **Validate Entry**.

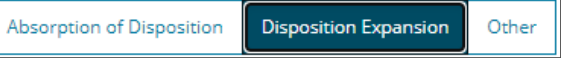

#### **Other** – Explain the other reason.

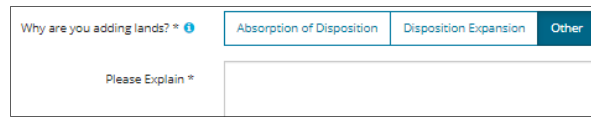

#### Delete Land(s)

b) Select the reason(s) for deleting lands.

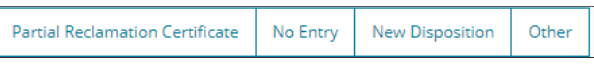

**Partial Reclamation Certificate – Search for the** reclamation certificate number.

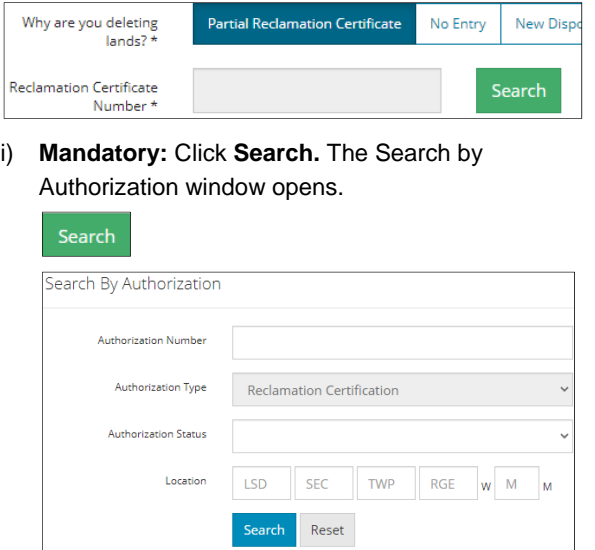

ii) **Mandatory**: Enter the authorization number, authorization status, or legal land location. Click **Search**.

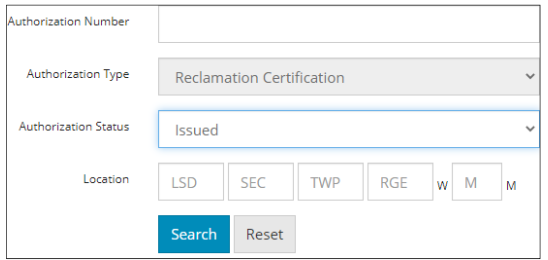

Results appear in the table below.

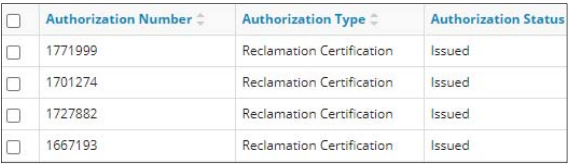

iii) Optional: Click **Reset** to clear the selection.

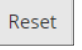

iv) Optional: Repeat **Step (ii)**, or click **Close** to close the window without saving your search.

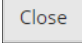

v) **Mandatory**: Select only **one reclamation certificate**. Click **Add**.

| Filter by<br><b>Add</b> |                                         |                                                |                               |
|-------------------------|-----------------------------------------|------------------------------------------------|-------------------------------|
|                         | Authorization Number $\hat{\mathbb{C}}$ | <b>Authorization Type <math>\hat{=}</math></b> | <b>Authorization Status 1</b> |
| ✓                       | 1771999                                 | <b>Reclamation Certification</b>               | Issued                        |
|                         | 1701274                                 | <b>Reclamation Certification</b>               | <b>Issued</b>                 |

The window closes.

The reclamation certification number is added to the Amendment Information screen.

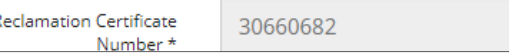

 **No Entry** – Select the **date** from the calendar to verify when the entry was confirmed. The date cannot be in the future.

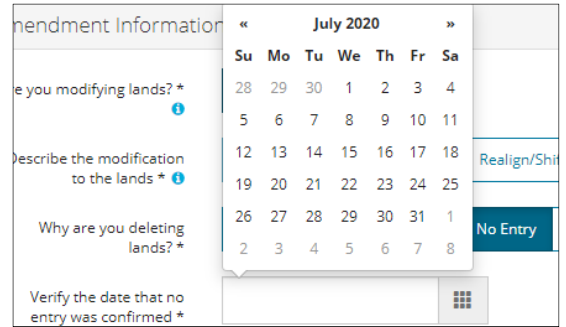

 **New Disposition –** No further action is required. Proceed to **Validate Entry.** 

```
Partial Reclamation Certificate
                     No Entry
                                  New Disposition
                                                       Other
```
**Other – Describe the other reason.** 

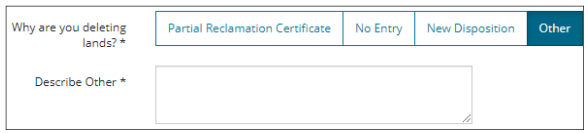

#### Realign/Shift/Move Land(s)

c) Explain why you are realigning, shifting, or moving lands.

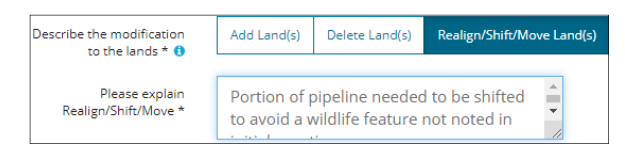

## Validate Entry

1. Click **Validate** at the top or bottom left side of the screen. Errors will appear in red. Fix errors.

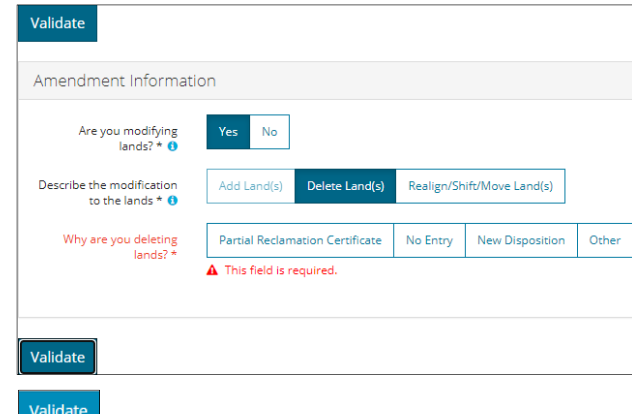

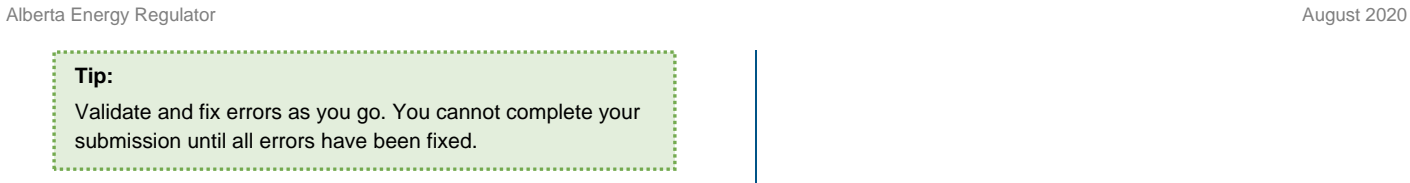

# Save Entry

2. **Mandatory**: Click **Save** at the bottom right of the screen to save your entry.

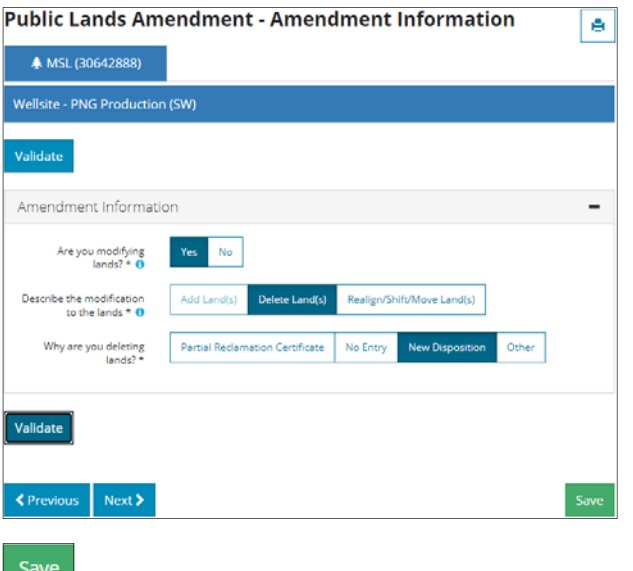